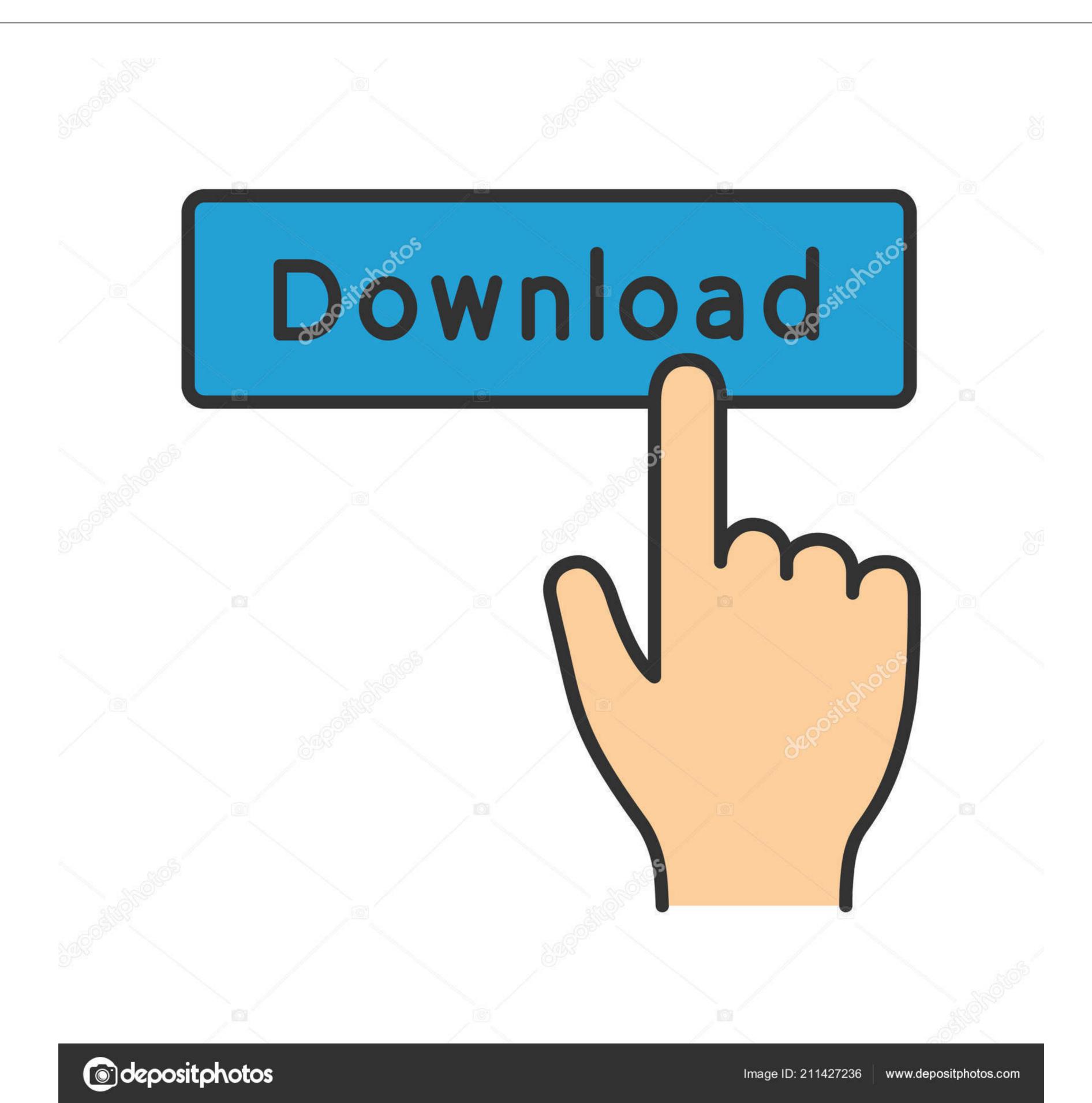

Adata Flash Drive Driver

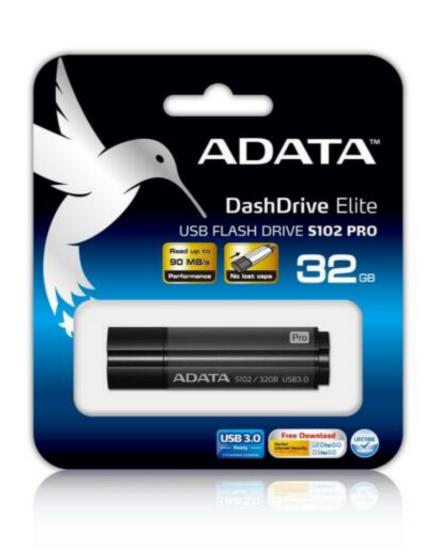

Adata Flash Drive Driver

/ 3

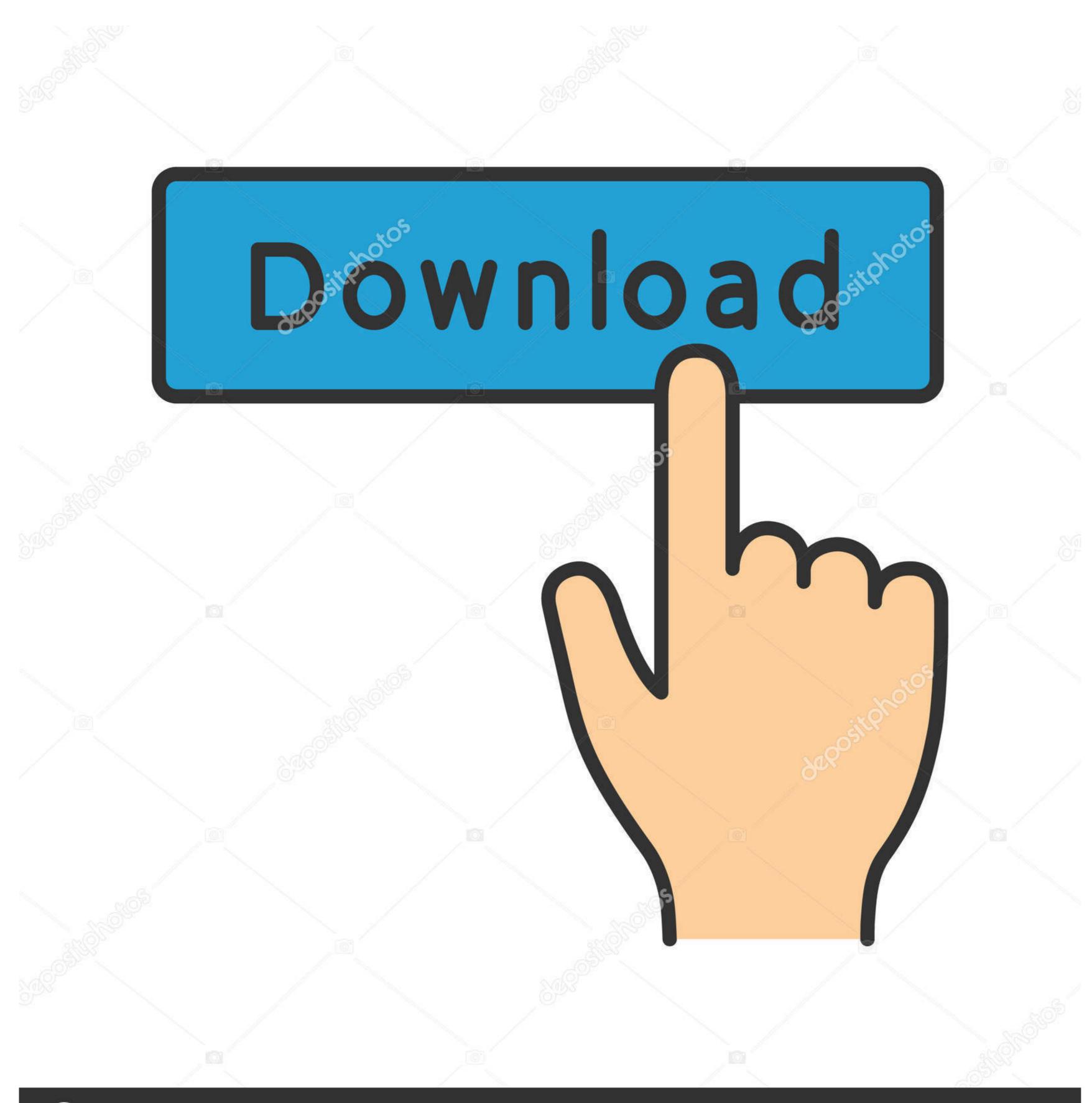

(a) deposit photos

Image ID: 211427236

www.depositphotos.com

Adata Flash Drive Full Handle AndAnd under Pérmissions for Authenticated Users section, please set Full handle and Write options to Allow. Phase 4 Click on on Alright switch and you are able to gain access to the encrypted adobe flash drive and verify on the data from it.

Phase 1 Connect Encrypted Display Drive to Computer After you download and set up Data Recuperation plan on your pc, please launch it.. Adata Flash Drive Password. Please stick to the tutorial below to recuperate information from encrypted flash drive. Then connect your encrypted USB push to personal computer and the system would identify it.

## adata flash drive driver

adata flash drive driver, adata usb flash drive driver windows 7, adata usb flash drive driver download, adata usb flash drive driver download, adata usb flash drive driver windows xp, driver adata usb flash drive driver download, adata usb flash drive driver windows xp, driver adata usb flash drive driver download, adata usb flash drive driver.

Please click on on the Recover key to obtain them back on your pc Phase 5 Decrypt Display Drive Enter Diskpart in the research club to run the control and type list drive select disc times (a would become the one particular you desire to decrypt) clear create partition principal go for partition 1 energetic file format fsntfs fast override departure. If you have got any query about this post, please write it down on the remark area to allow us know. If you forget security password o the encrypted USB commute, you cannot very easily unlock it and entry information like the method we perform in circumstance 1.

## adata usb flash drive driver

To begin with, please download and install Data Recovery can be a tool to recover deleted, lost, formatted or actually encrypted data from Encrypted data from Encrypt

## adata usb flash drive usb device drivers download

Phase 2 After your flash drive gets detected, please right-click on the get and navigate to Attributes Security.. Individuals would encrypt important data like as the business files or some other private data to prevent data leakage.. Step 1 Put your encrypted USB push to computer. Today, you should choose the encrypted display commute and click on the Start key to continue.. Step 2 Choose File Sorts to Recuperate Select the kind of data files you need to recover or gain access to from the encrypted display commute and click on the Next button. d70b09c2d4

## http://kerterslispay.gq/kaffhanf/100/1/index.html/

http://petgcompsubtreksgang.tk/kaffhanf71/100/1/index.html/

http://brutoltinas.tk/kaffhanf42/100/1/index.html/